# HKU Event Calendar

# User Guide

(Version 1.0)

Information Technology Services The University of Hong Kong

Jul 2019

### Document Revision History

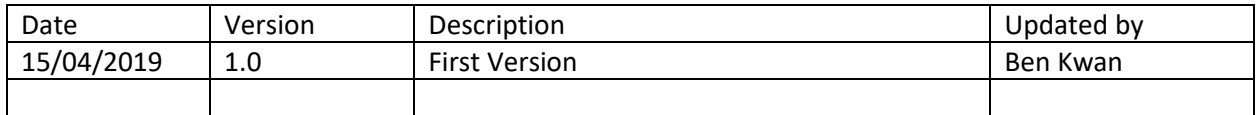

# Contents

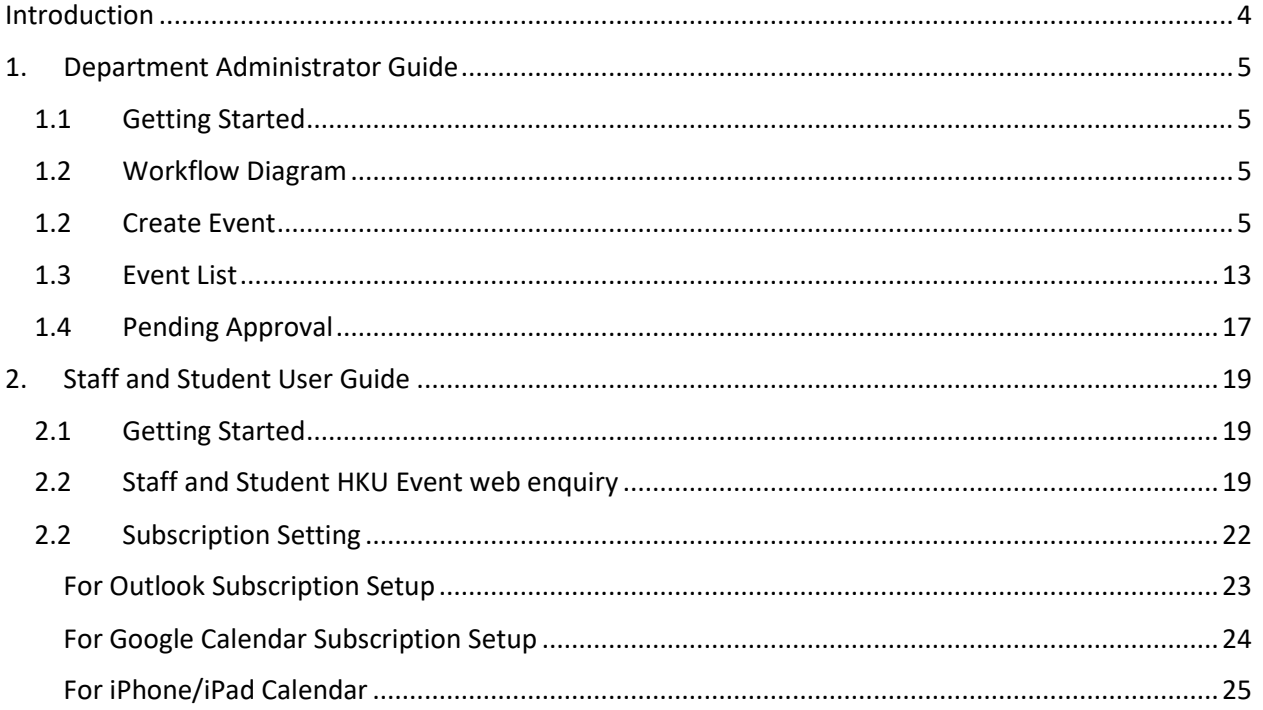

# <span id="page-3-0"></span>Introduction

Information Technology Service (ITS) provides an internet calendar for all staff and student to subscribe and display events in their own calendar application. They can also enquire through HKU Event calendar web query.

The HKU Event Calendar supports internet calendar events at 3 levels,

- 1. University-wide events These include admission talk, career talk, conference, exhibition, etc.
- 2. Faculty or department events

These are events published by authorized faculty or department event publishers to specific user(s) or group(s)'s internet calendar, for example, staff/student of faculty/department, year-1 students.

### 3. Personal events

These are lecture timetable, tutorial timetable and examination timetable for students, as well as RPg progress report submission due date for students and their supervisor. it also include the university holiday.

# <span id="page-4-0"></span>1. Department Administrator Guide

# <span id="page-4-1"></span>1.1 Getting Started

To administer your faculty or departments events and publish the, to the desired group of students or staff, please login HKU portal and go to My Page > Manager Self Service > IT Services > HKU Event Calendar

## <span id="page-4-2"></span>1.2 Workflow Diagram

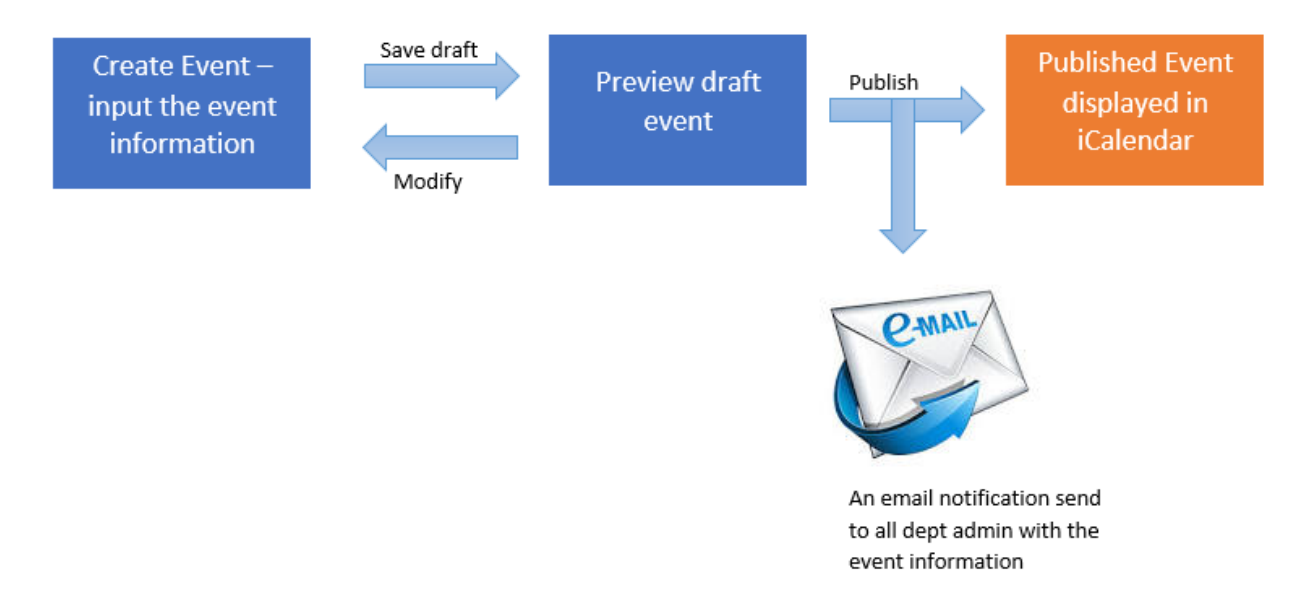

# <span id="page-4-3"></span>1.2 Create Event

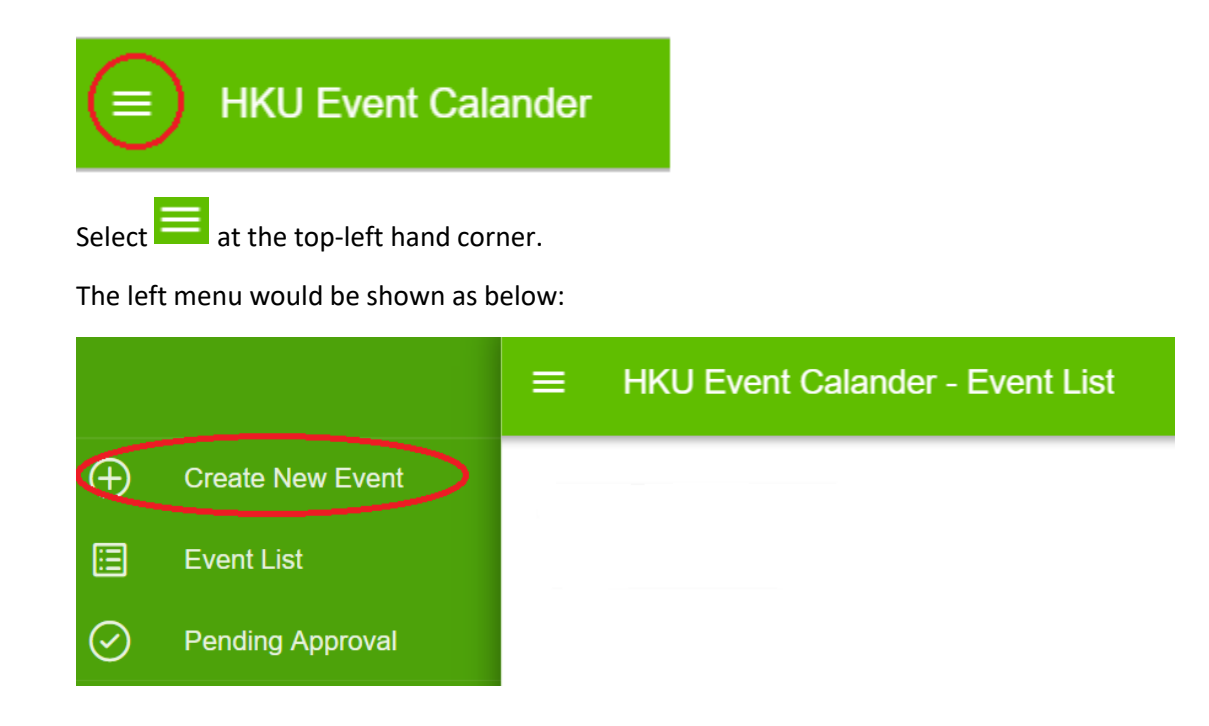

Select  $\Theta$  Create New Event on the left menu. The page of "Create New Event" would be shown as below:

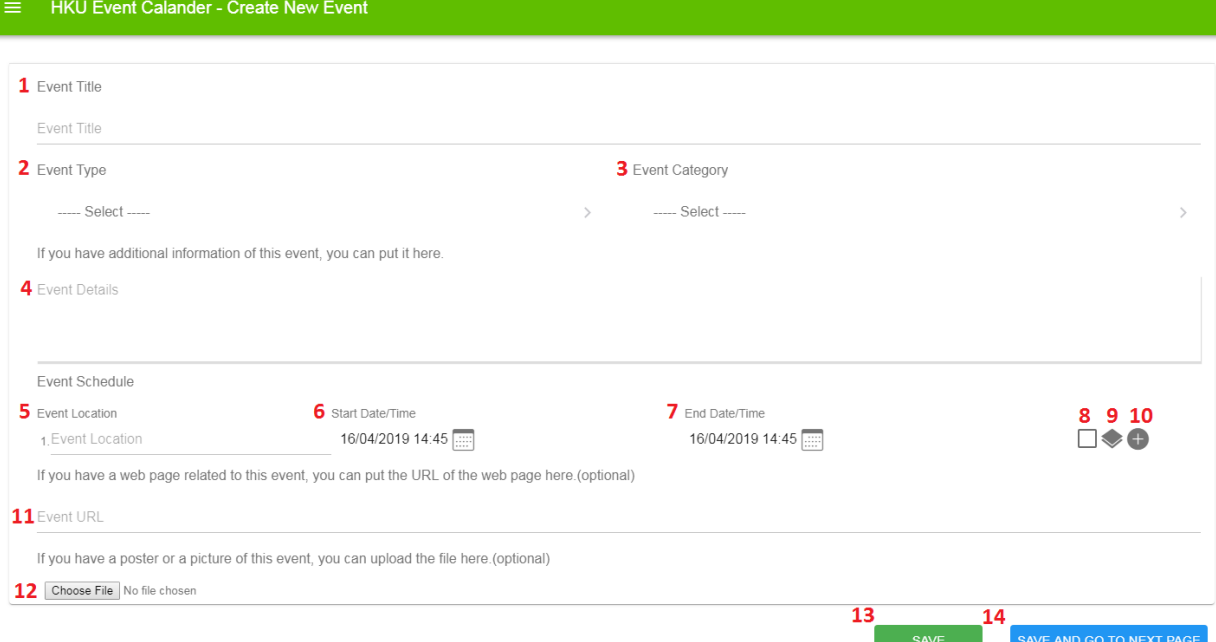

- 1. The event title is required to input for New Event.
- 2. The event type is required to select for New Event.
- 3. The event category is required to select for New Event, which is dependent to event type.
- 4. The event detail is optional.

The event schedule supports input of multiple entries.

- 5. The event location is optional.
- 6. Start date/time is required to input.
- 7. End date/time must be later than start date/time.
- 8. If the check box is checked, it represents it is all-day event.

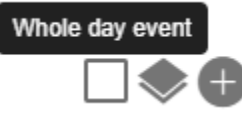

9. If the icon is clicked, it repeats the target event schedule to next 7 days.

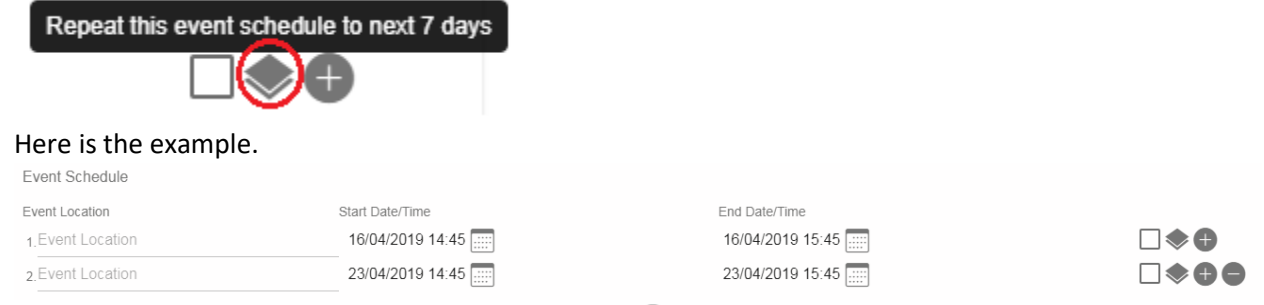

If the new row is added, it appears the remove icon  $\bullet$  at the end.

- 10. If the icon is clicked, the new row will be added.
- 11. The event URL is optional.
- 12. The event picture is optional. If you want to upload the picture, please click the button Choose File No file chosen
- 13. Click save button  $\begin{bmatrix} s_{\text{AVE}} \\ s_{\text{AVE}} \end{bmatrix}$  to save the draft.
- 14. Click save and go to next page button **SAVE AND GO TO NEXT PAGE** to go to target user group page.

# The page of "Target user group of staff and students" is shown as below:

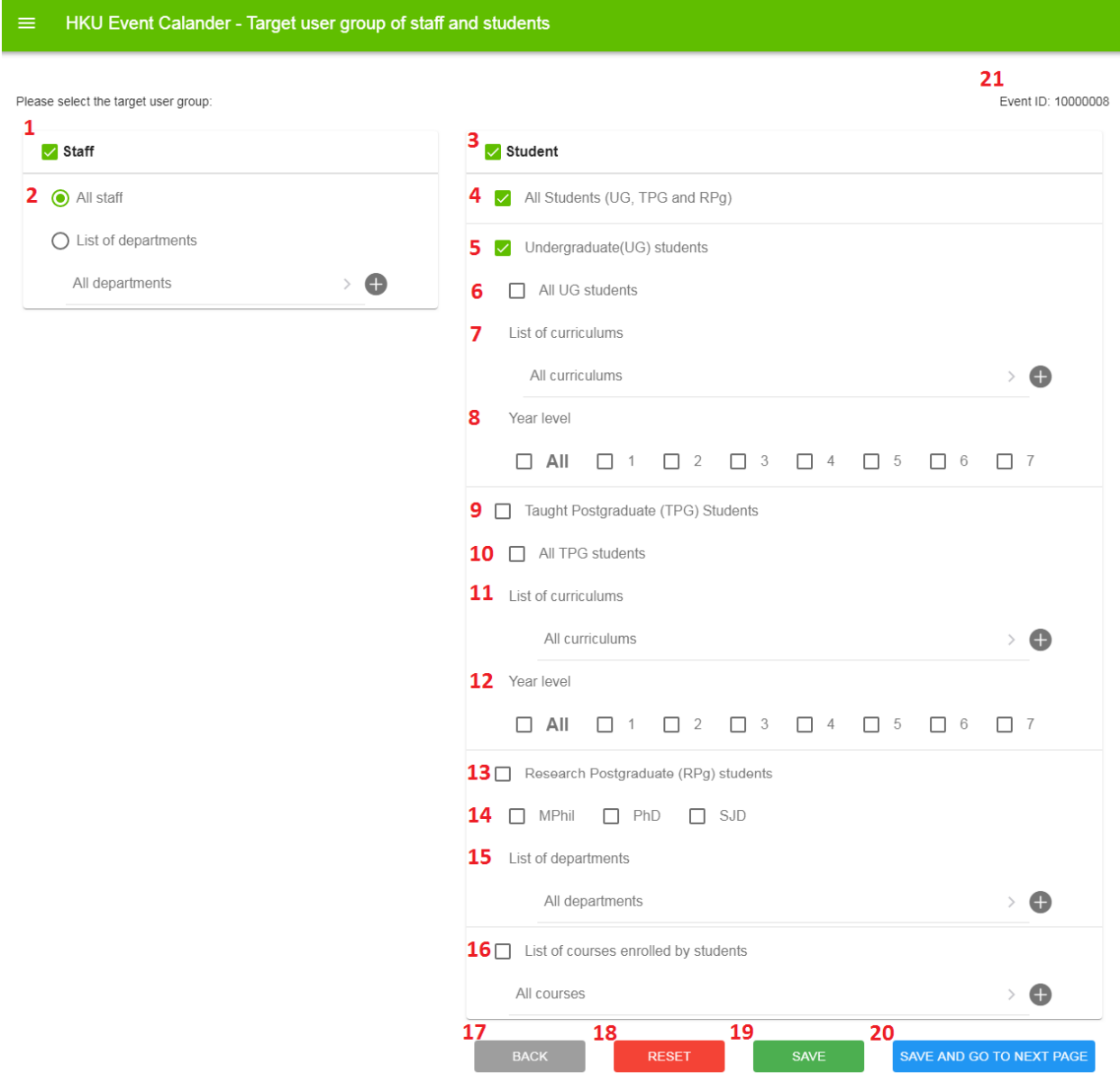

- 1. Administrators can select the target user group for Staff.
- 2. Choose All staff or select multiple departments.

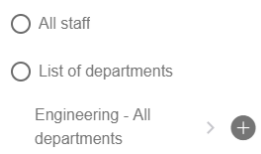

A list of departments is available for selection; one or more departments can be selected by clicking the icon $\bullet$ .

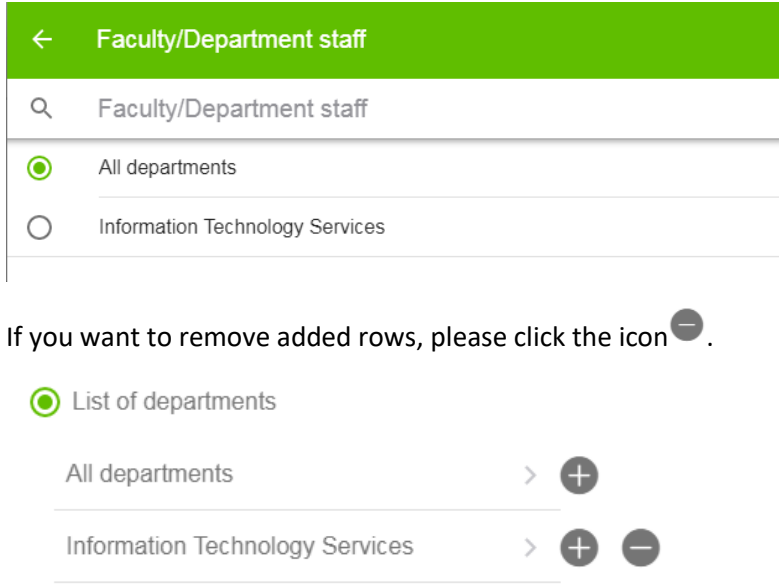

3. Administrators can select the target user group for Student.

 $\mathbf{E}$ 

For Student, they are differentiated by All Studeots, Undergraduate Students, Taught Postgraduate Students and Research Postgraduate Students. Also it can select the list of courses enrolled by students.

- 4. Select all students (UG, TPG and RPG).
- 5. Select Undergraduate (UG) students.
- 6. Select All UG students
- 7. Select multiple curriculums for UG students.

List of curriculums

Engineering - All curriculums

A list of curricula is available for selection; one or more curricula can be selected by clicking the  $\overline{\mathsf{icon}}$ .

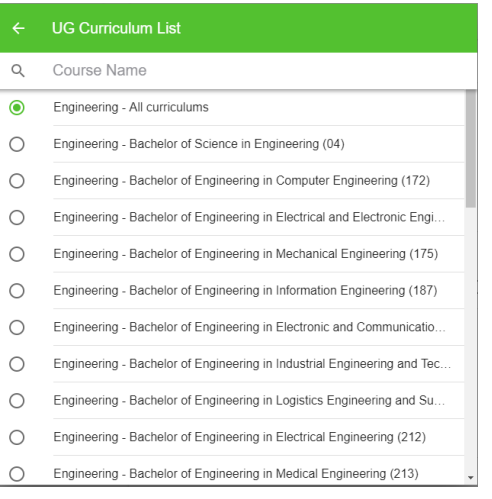

If you want to remove added rows, please click the icon $\bullet$ .

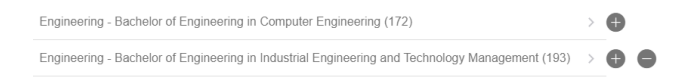

8. Select Year Level for UG students.

Year level

 $\Box$  All

- 9. Select Taught Postgraduate (TPG) students
- 10. Select All TPG students.
- 11. Select multiple curriculums for TPG students.

List of curriculums

Engineering - All curriculums  $\mathbf{E}$ 

A list of curricula is available for selection; one or more curricula can be selected by clicking the  $\mathsf{icon} \bullet$ .

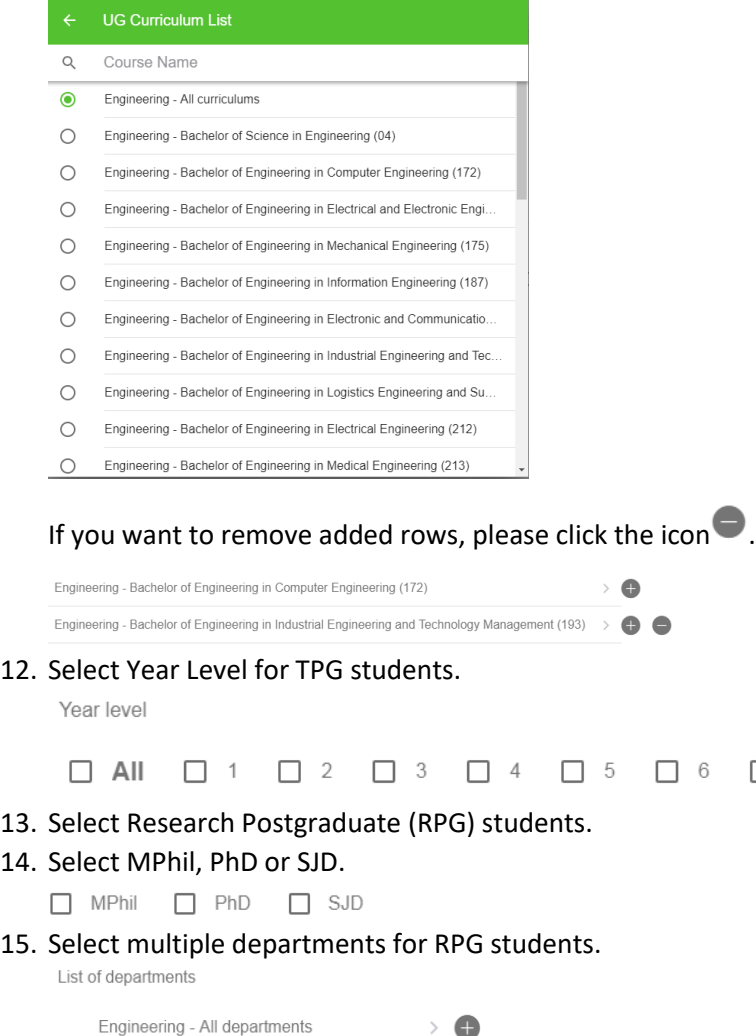

A list of departments is available for selection; one or more departments can be selected by clicking the icon $\blacksquare$ .

 $\Box$  7

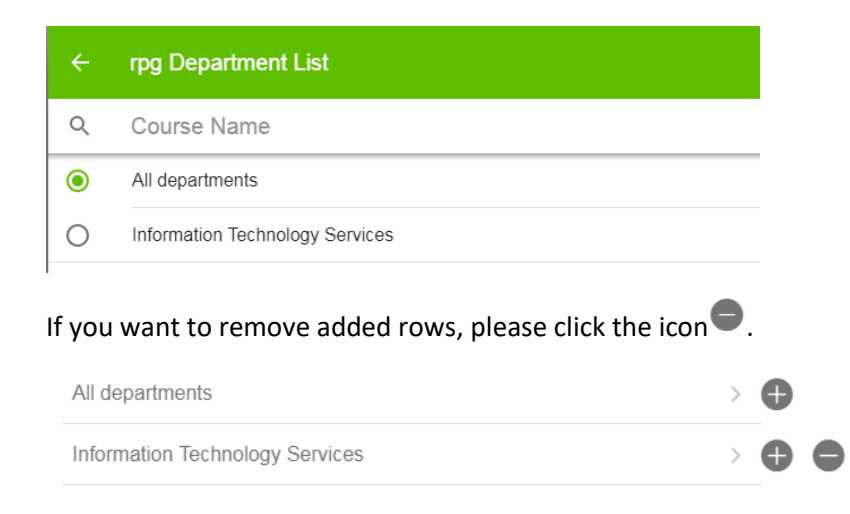

#### 16. Select multiple courses enrolled by students.

List of courses enrolled by students

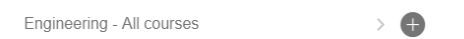

A list of courses is available for selection, select one or multiple courses by clicking the icon  $\blacksquare$ .

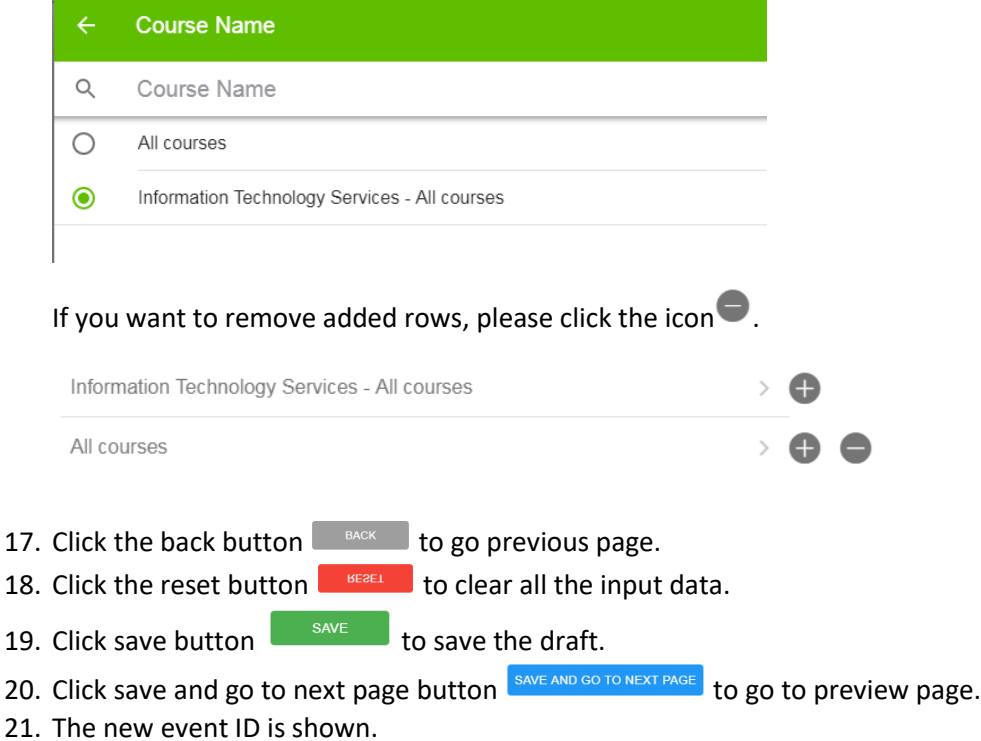

\*Remarks: The target user group for student is dependent the role security of Central Admin, Faculty Admin and Department Admin. The list of department and courses for selection are dependent the user security. They would not select the data beyond their security.

The above target user group is based on the role security of Central Admin.

#### The Preview is shown as below:

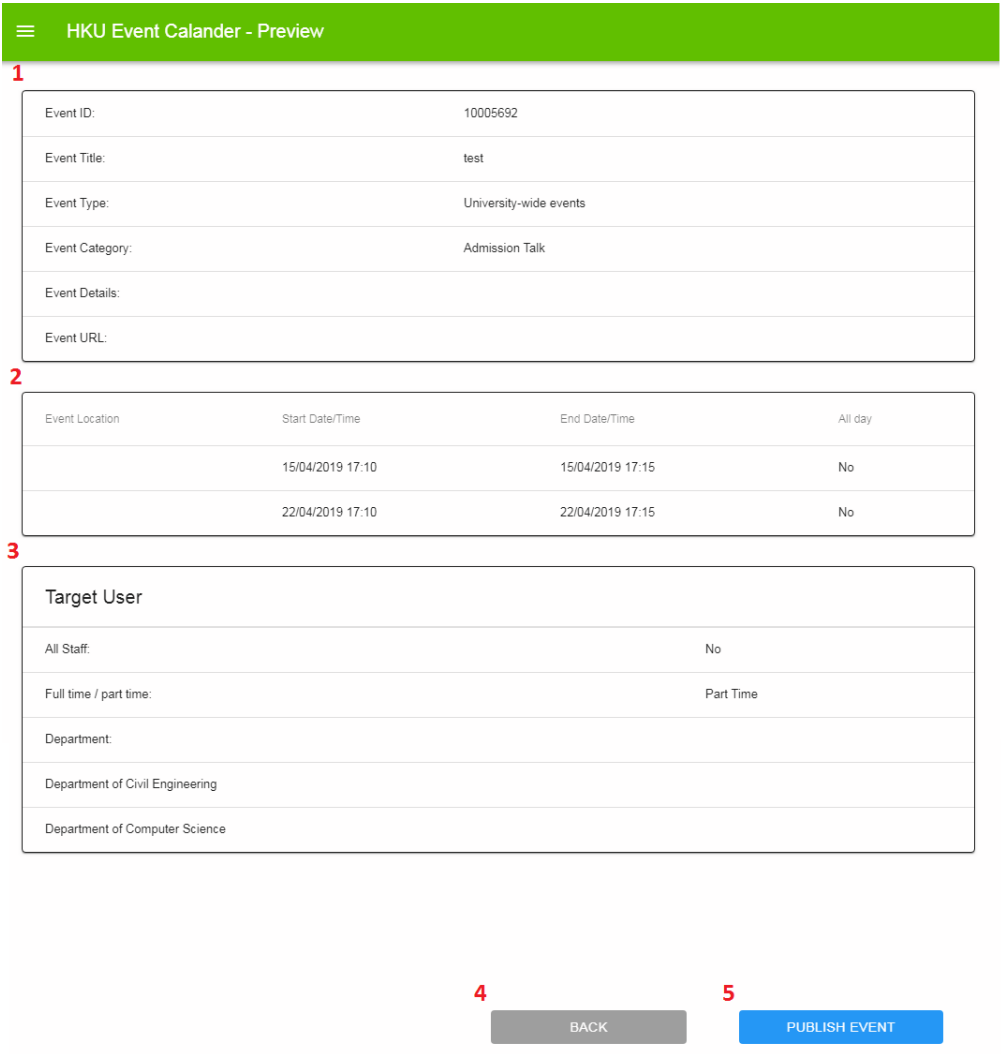

- 1. This table shows the event information.
- 2. This table shows the event schedule.
- 3. This table shows the target user group.
- 4. Click back button to go back the previous page.
- 5. If administers are approvers, the Publish Event button will be shown, which means they can submit and approve the event simultaneously.

If administers are submitters only, the Submit Event button will be shown, indicating that the event needs approval.

When Publish Event button is clicked, the page will redirect to Event List page and the status will be 'Published'.

When Submit Event button is clicked, the page will redirect to Event List page and the status will be 'Pending Approval to Publish'.

If administers leave the Create New Event page without clicking Publish or Submit Event button, the status will be 'Saved'.

### <span id="page-12-0"></span>1.3 Event List

For submitters, you can view your submitted events and their status.

For approvers, you can view your department's submitted events and their status.

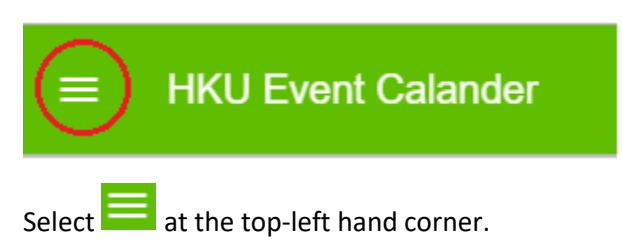

The left menu would be shown as below:

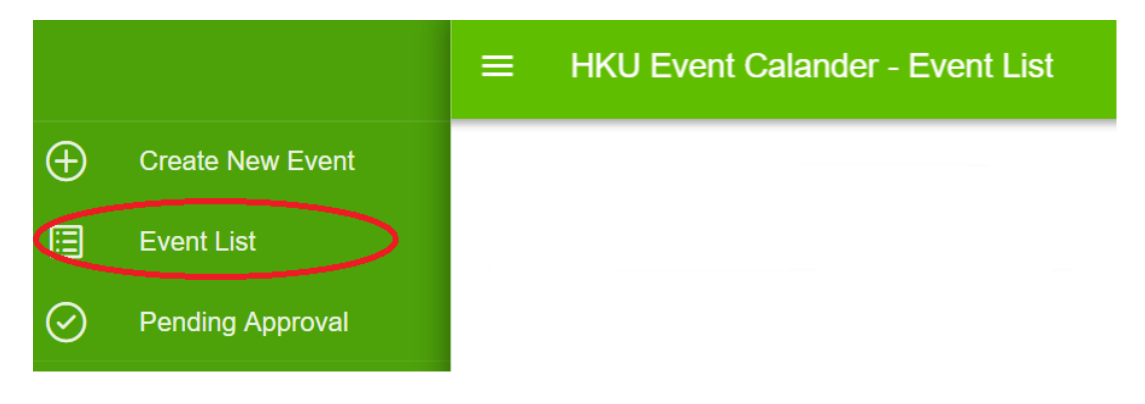

Select  $\boxed{\Xi$  Event List on the left menu. The page of "Event List" would be shown as below:

#### **HKU Event Calander - Event List**  $\equiv$

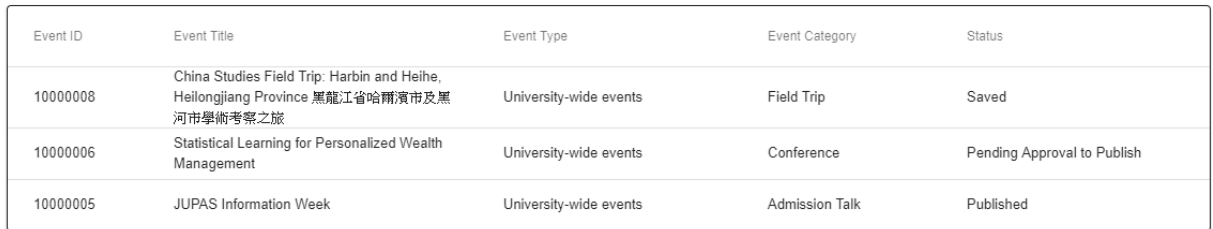

There are 7 different statuses in the system.

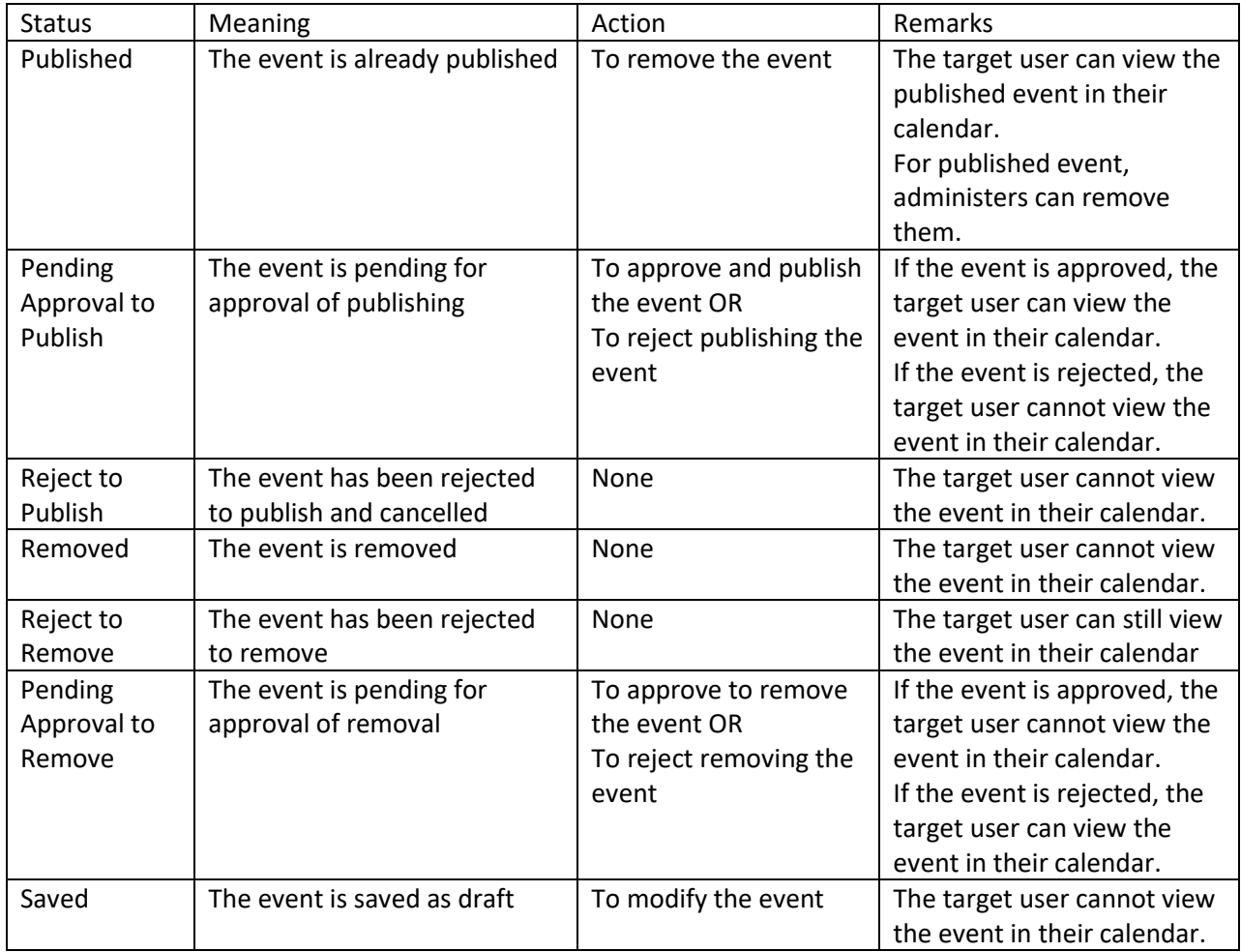

How many records would be shown in event list?

It depends on administrators' role security. If an administrator is a submitter only, he or she only sees its own record. There is no User column.

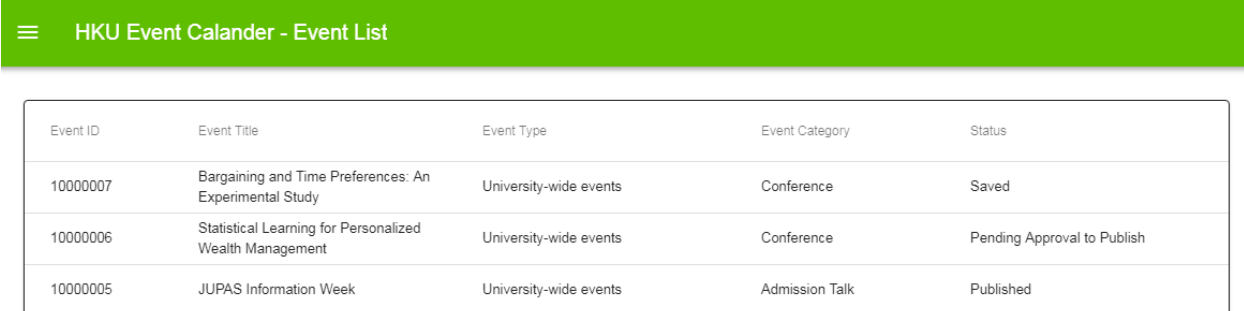

If an administrator is an approver, he or she can see all the records of the department. There is User column.

#### HKU Event Calander - Event List

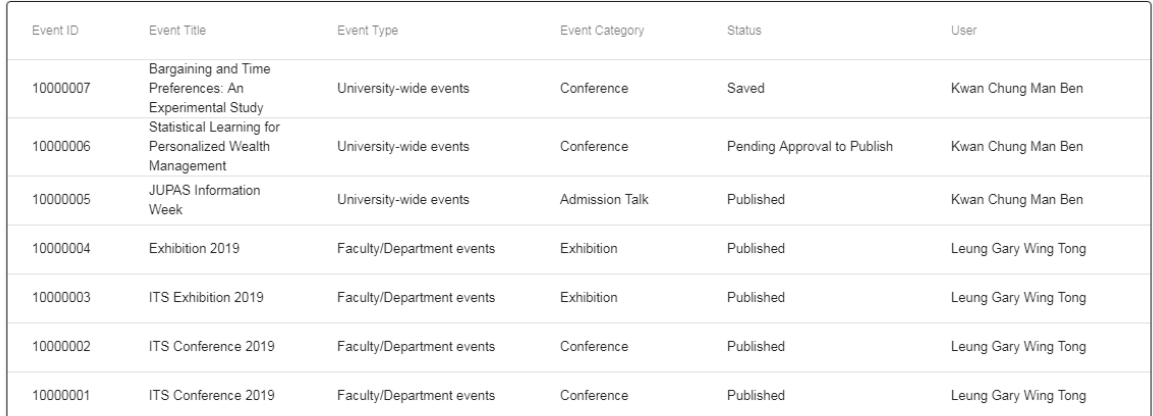

## When an administrator click the row of event, it will redirect to event list details.

### HKU Event Calander - Event List

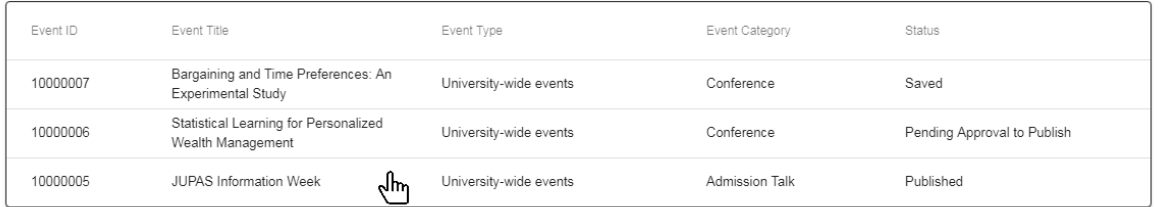

#### The Event List Details is as below:

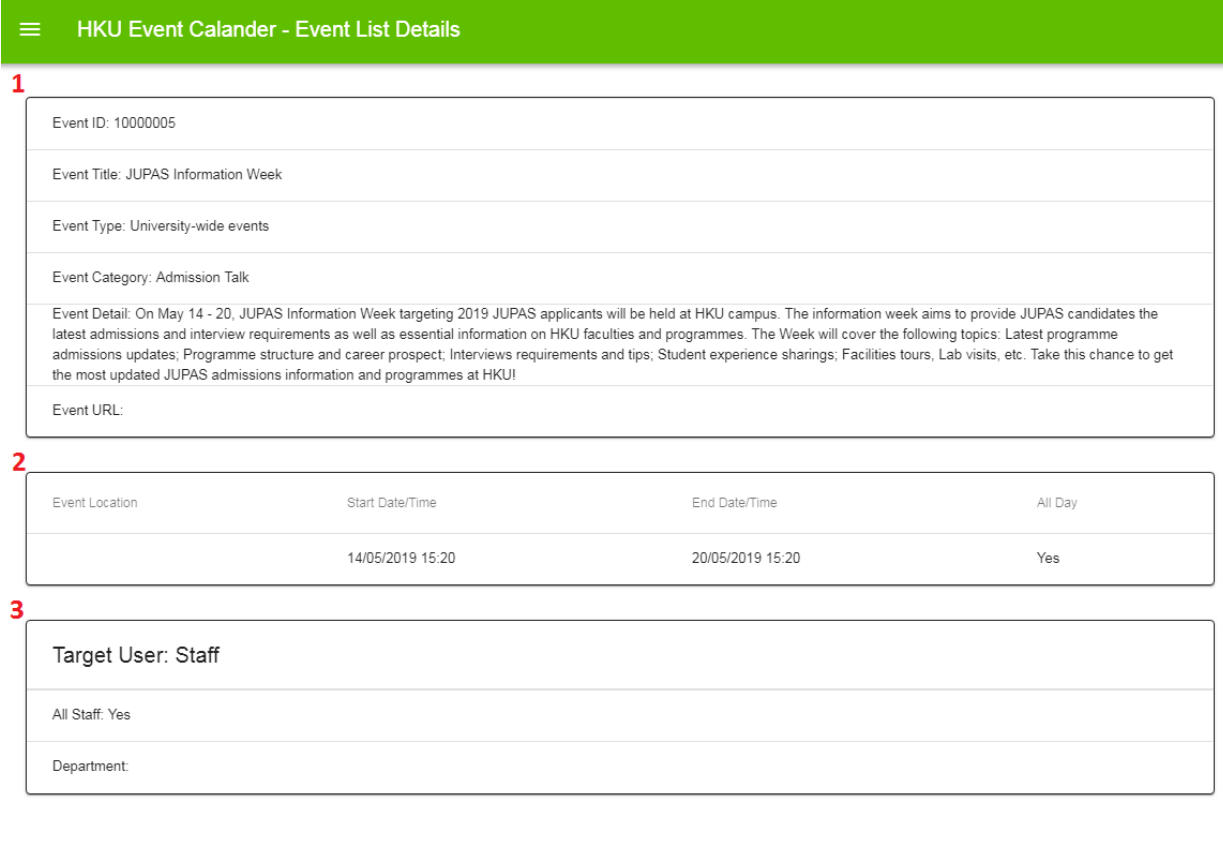

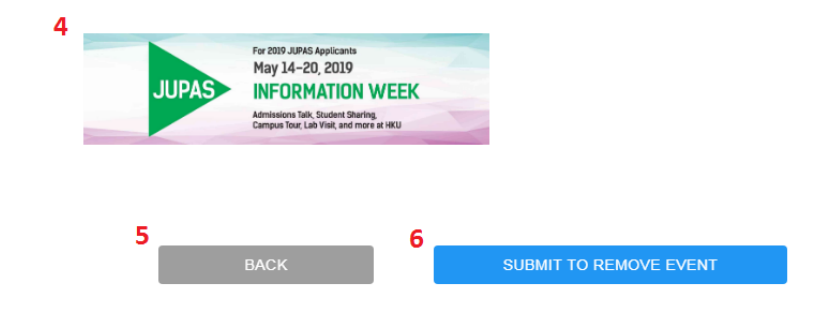

- 1. This table shows the event information.
- 2. This table shows the event schedule.
- 3. This table shows the target user group.
- 4. The event picture would be shown in this area.
- 5. Click back button to go back the previous page.
- 6. If administrators are submitters only, the Submit to Remove Event button will be shown, which means the event is needed to be approved.

If administrators are approvers only, the Remove Event button will be shown, which means they can submit and remove the event together.

REMOVE EVENT

When Remove Event button is clicked, the page will redirect to Event List page and the status will be Removed.

When Submit to Remove button is clicked, the page will redirect to Event List page and the status will be Pending Approval to Remove.

# <span id="page-16-0"></span>1.4 Pending Approval

Only Approvers view the Pending Approval.

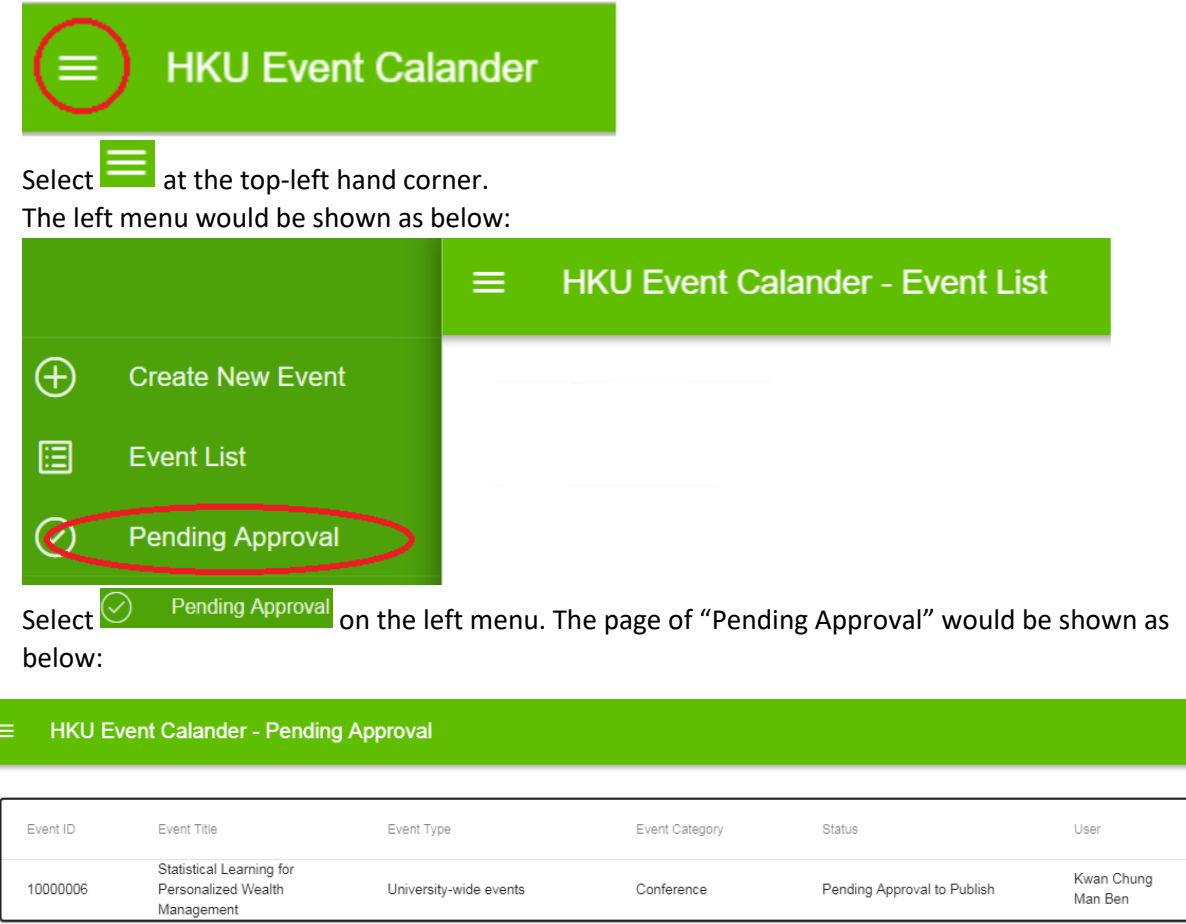

When an administrator click the row of event, it will redirect to event list details.

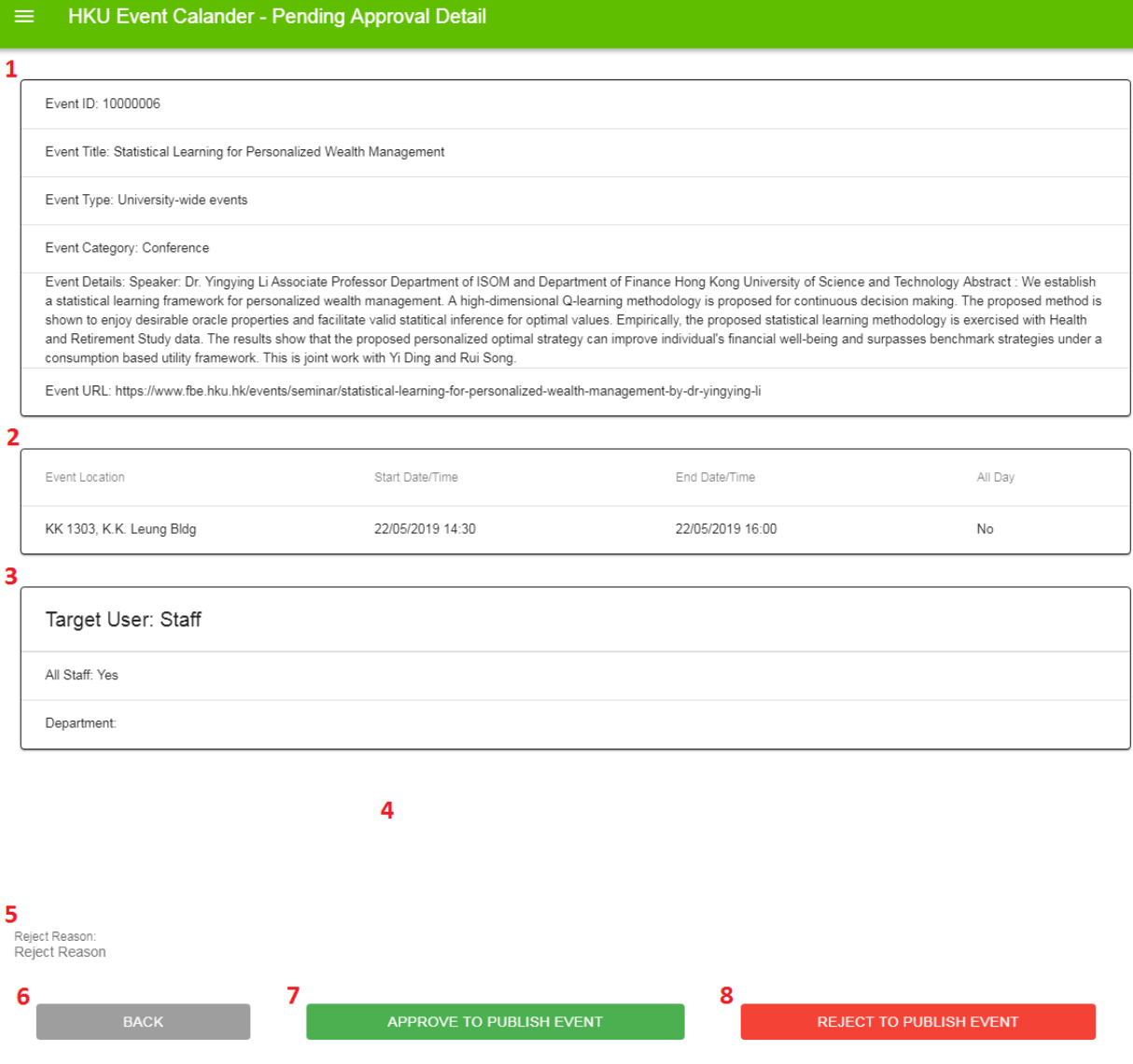

- 1. This table shows the event information.
- 2. This table shows the event schedule.
- 3. This table shows the target user group.
- 4. The event picture would be shown in this area.

**Pending Annroval Det** 

- 5. An administrator can input the reject reason.
- 6. Click back button to go back the previous page.
- 7. If Approve to Publish Event is clicked, the event will be published.
- 8. If Reject to Publish Event is clicked, the event will be rejected.

# <span id="page-18-0"></span>2. Staff and Student User Guide

# <span id="page-18-1"></span>2.1 Getting Started

Interested staff can enquire on relevant HKU events or select interested events for subscription to their own calendar application via the HKU Portal. Please login HKU portal and go to My Page > Campus Information Services > Central IT Services > HKU Event Calendar.

For students, please login in HKU portal and go to My Page > SIS Menu > Self Services > HKU Event Calendar.

# <span id="page-18-2"></span>2.2 Staff and Student HKU Event web enquiry

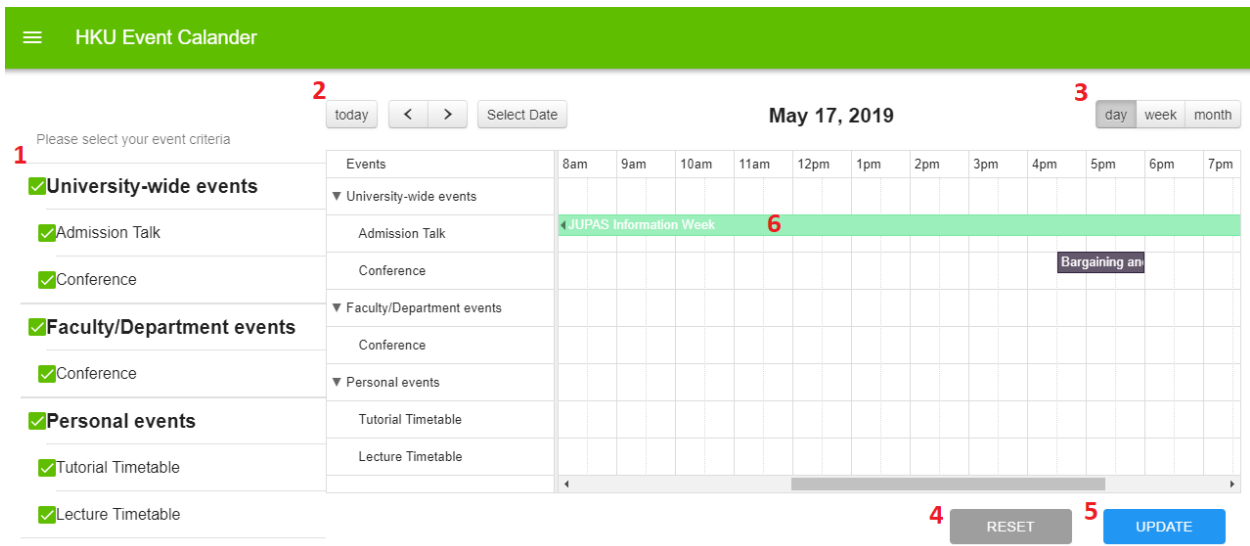

- 1. Select your event criteria
- 2. Default is today's event. You can select another date.
- 3. Default is day calendar. You can show your calendar by week or by month.

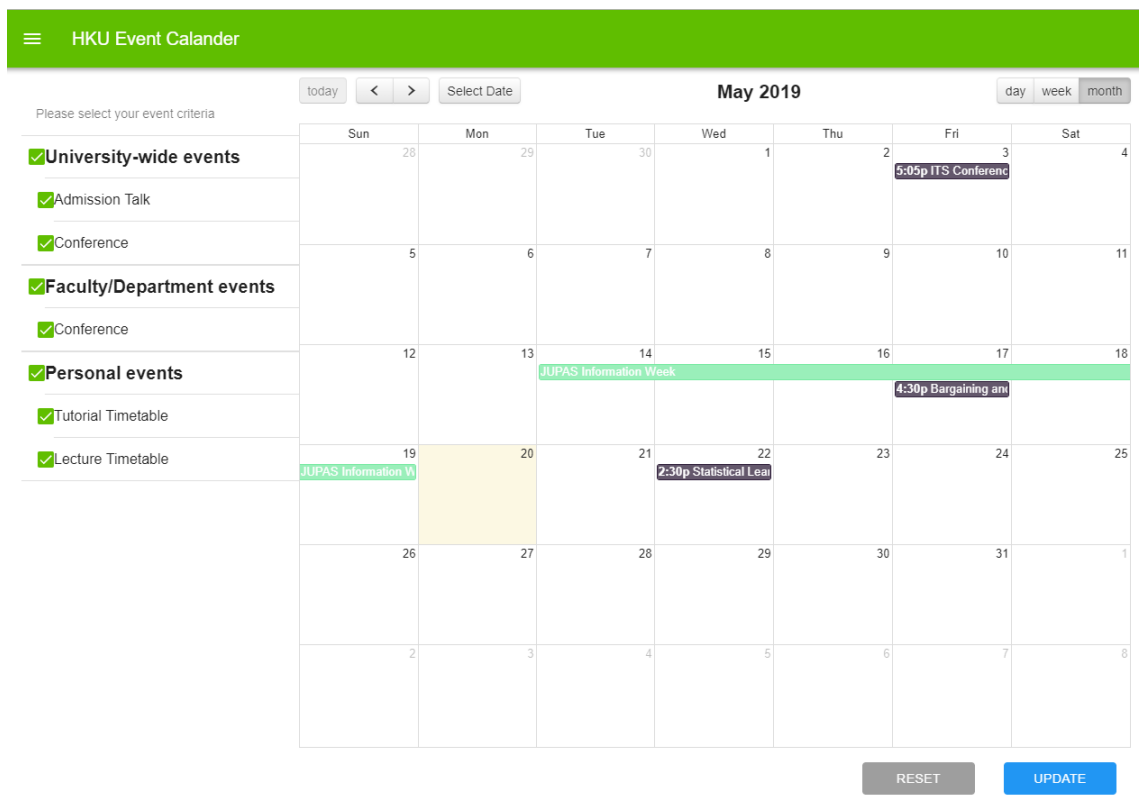

#### If you do not select "Admission Talk", the event would be crossed.

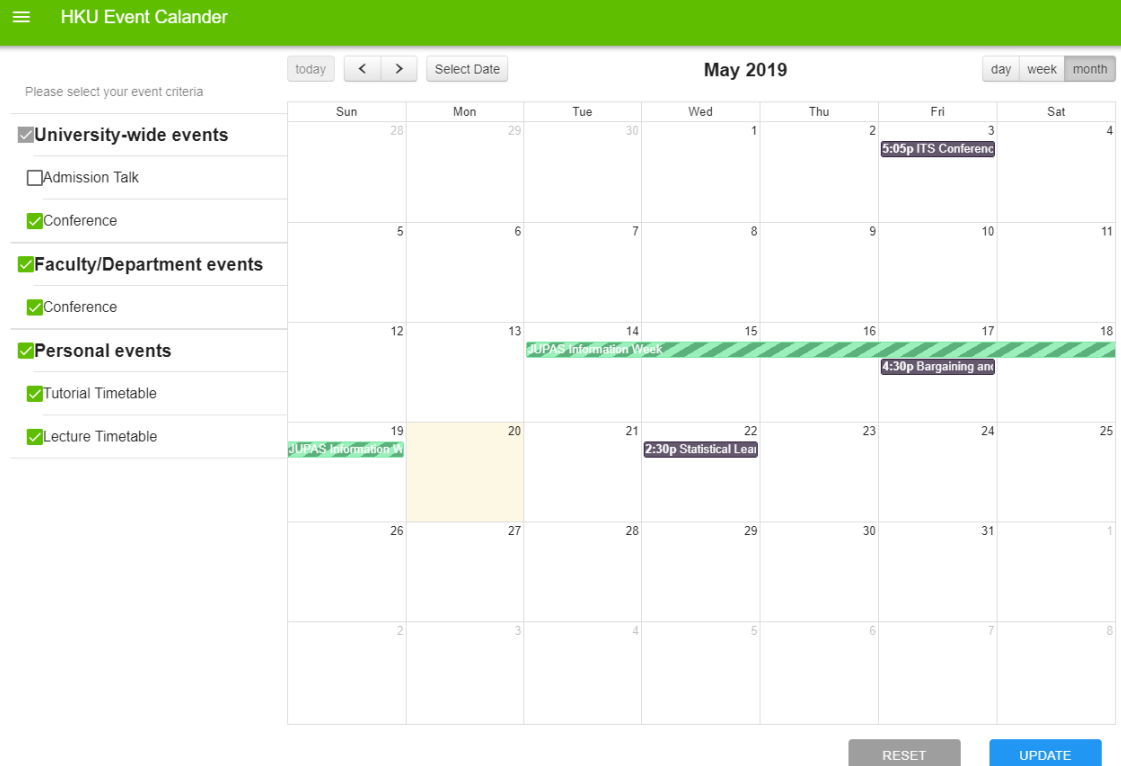

If you press "Update" button, the "Admission Talk" would not be shown in your device.

- 4. Reset your event criteria.
- 5. Save and update your event criteria
- 6. Mouseover the event, the event details will be shown.

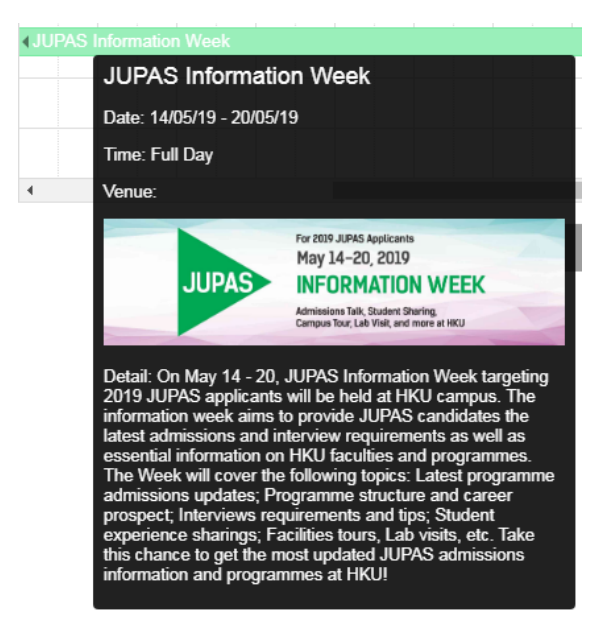

# <span id="page-21-0"></span>2.2 Subscription Setting

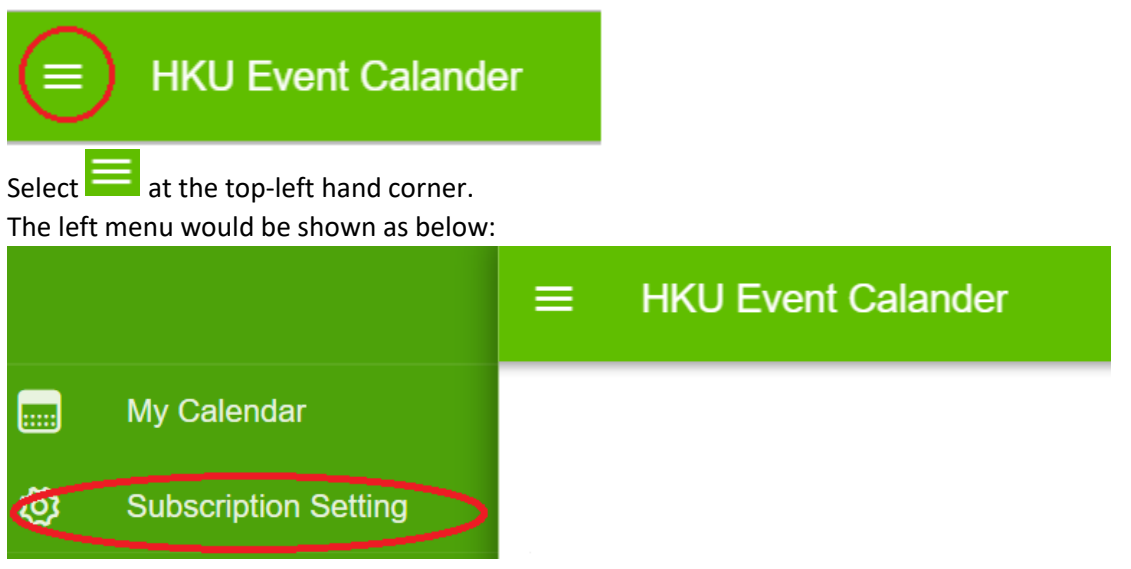

Select  $\tilde{Q}$  Subscription Setting on the left menu. The page of "Subscription Setting" would be shown as below:

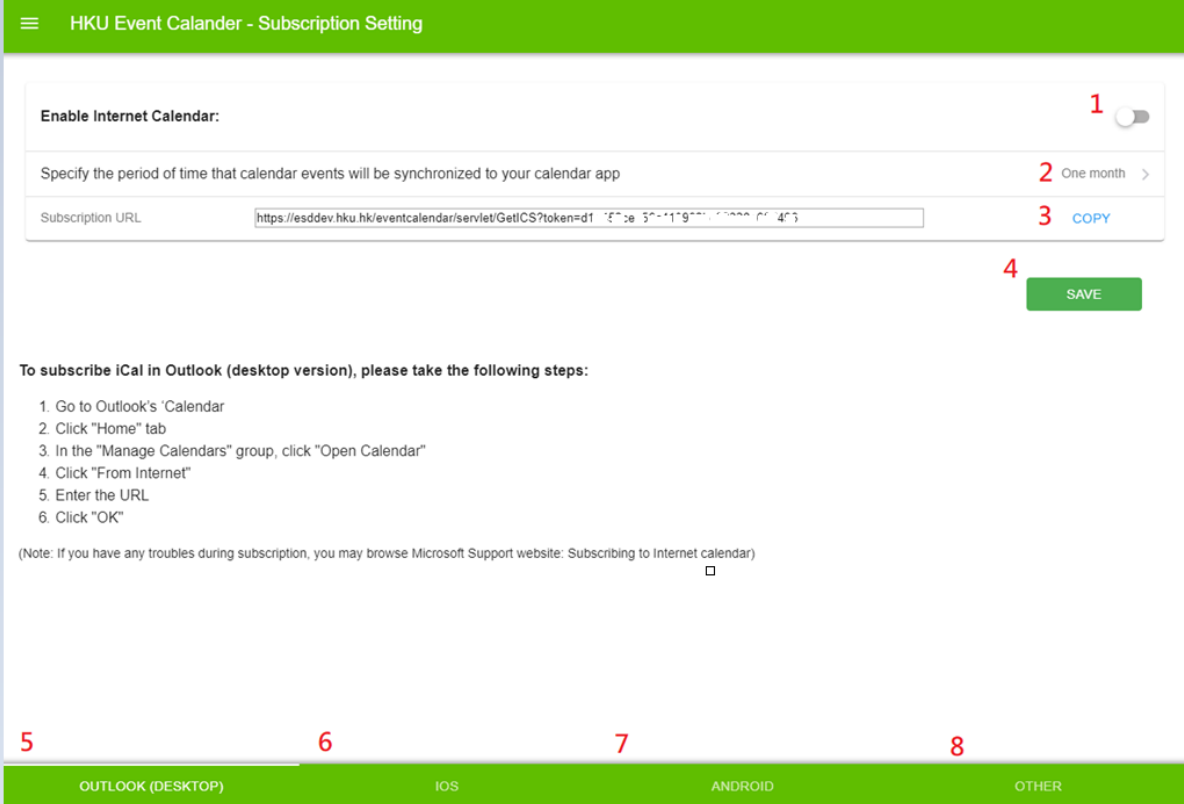

1. Enable Internet Calendar; otherwise, the calendar would not be displayed in your device.

2. Specify the period of time that calendar events will be synchronized.

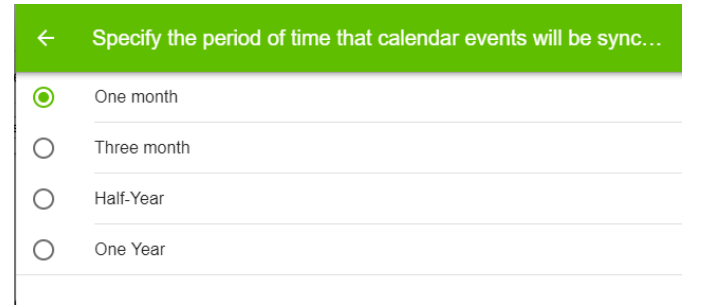

- 3. Copy the subscription URL and then paste the URL to your device.
- 4. Save the subscription Setting.

#### <span id="page-22-0"></span>For Outlook Subscription Setup

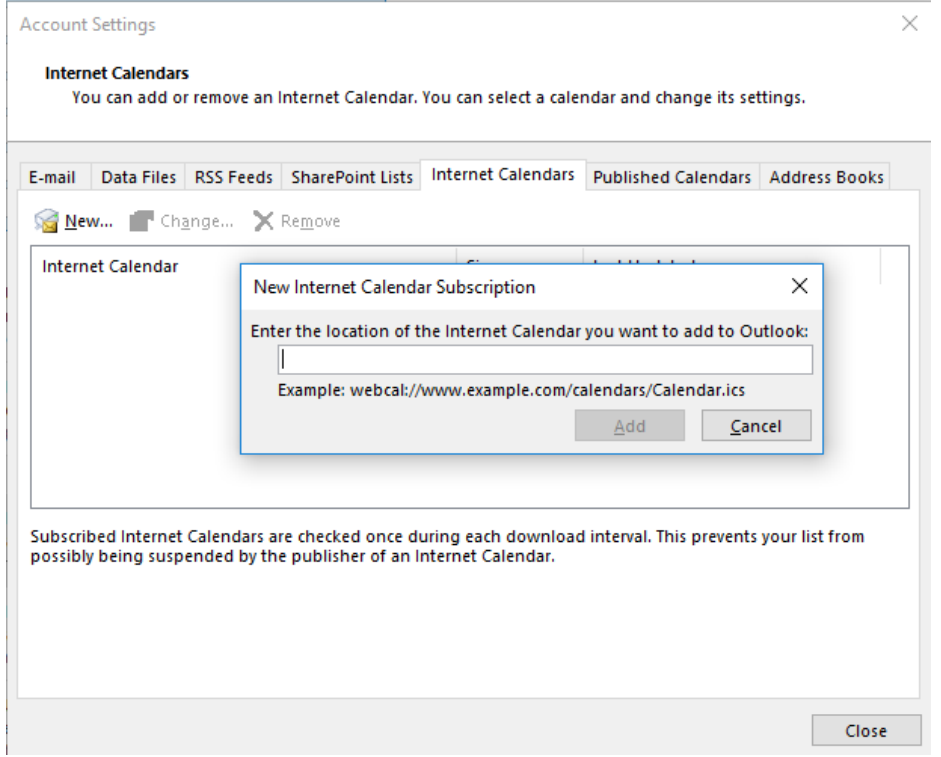

Go to Account Setting and select the tab of Internet Calendars.

Press New button and then Enter the URL copied from subscription setting.

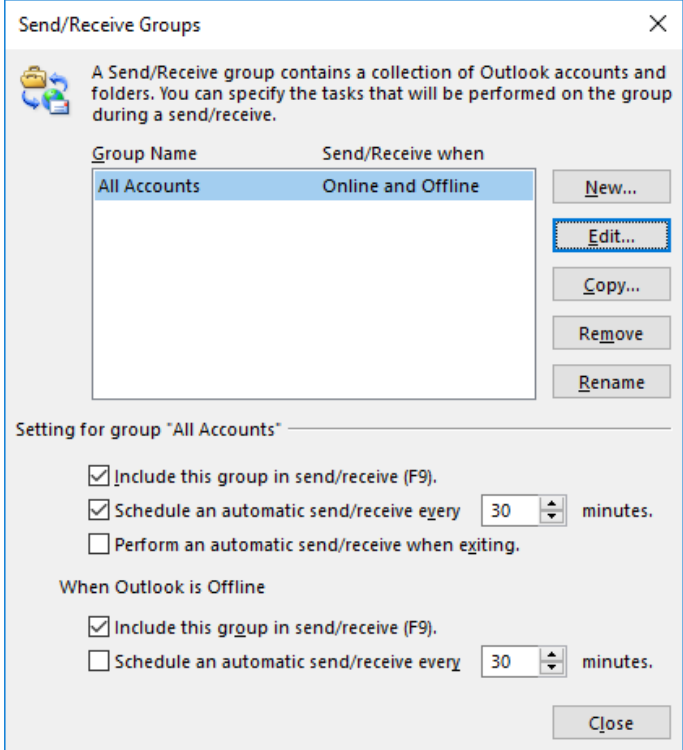

Afterwards, go to Send/Receive Groups to set the auto-update frequency.

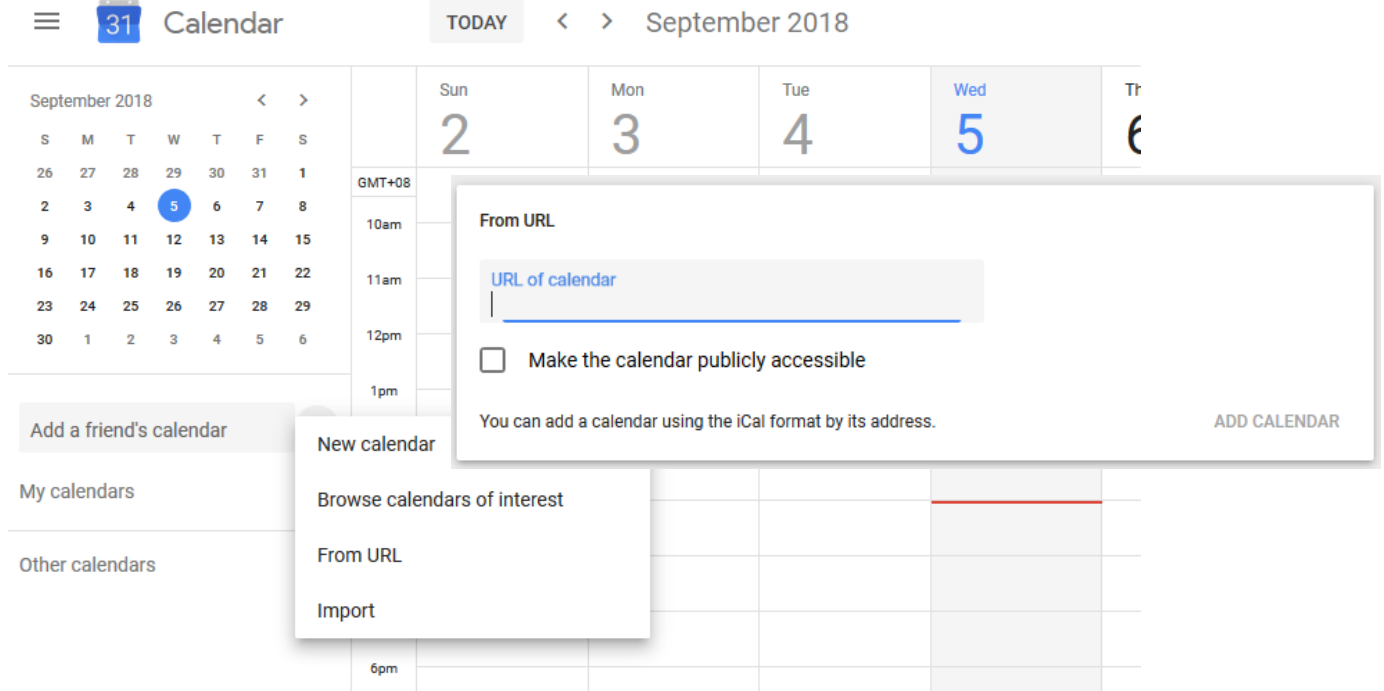

## <span id="page-23-0"></span>For Google Calendar Subscription Setup

Go to Google Calendar and add New calendar.

Enter the URL copied from subscription setting.

The change of update frequency is not supported in Google Calendar. It updates every few hours.

# <span id="page-24-0"></span>For iPhone/iPad Calendar

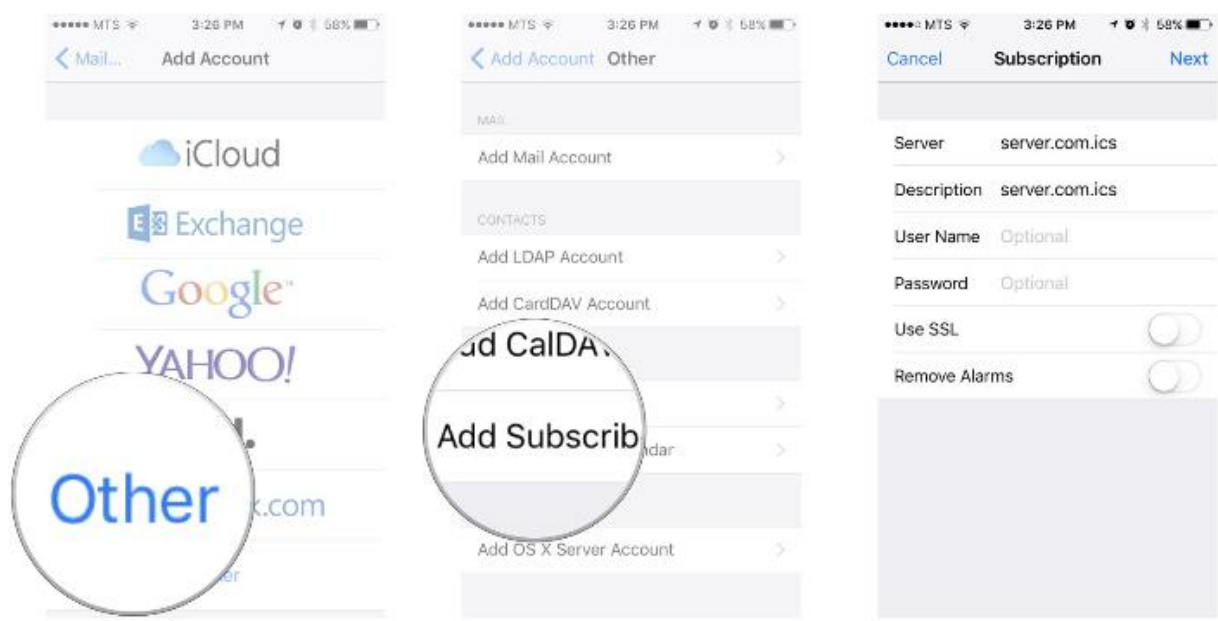

For iOS device, it can configure the update frequency.

- End -

Subscription

server.com.ics

Next